## **Creating Pages/Items**

## 1. Creating a Page

1. Once you enter the Unit, click on the Action Link next to Build Content.

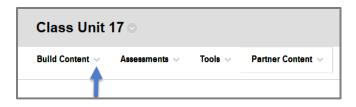

2. Select **Item** on the menu that pops up.

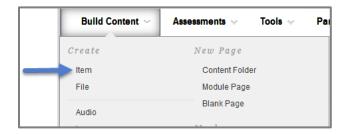

3. Enter the Name of the Item in the Name Field.

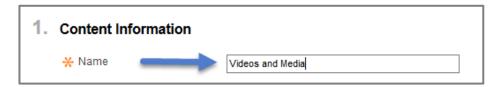

4. In the **Text Box**, you are able to add information/text, websites, images, videos, and articles that you would like to show your students.

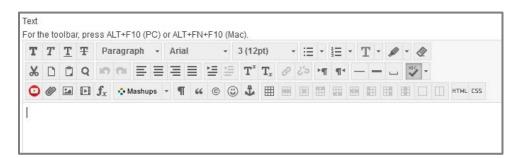

5. Click **Browse My Computer** below the **Text Box** and attach your file.

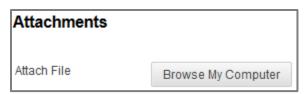

6. Change **Track Number of Views** to **Yes**. If this is not switched to yes, then you will not will be able to get data/reports later on.

You also have the option to limit the availability to students by entering date and time restrictions.

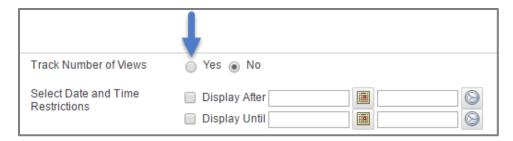

## 7. Click Submit.

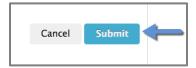